## **Best Practice**

## Overview:

This guide provides instruction on configuring both Medical-Objects Capricorn and Best Practice software to import electronic results.

If you require any assistance with the installation or configuration, or if you have any questions, please contact the Medical-Objects Helpdesk on (07) 5456 6000.

If you have not Installed the Medical-Objects Download client, Please see the guide for Installing Capricorn on Windows.

## Pre-Configuration Checks for Best Practice

## Important:

Best Practice import and acknowledgement file path configuration *MUST* be completed on the server (Machine that runs BP Link).

Important:

RDP Connections must *NOT* be used to configure import and acknowledgement file paths in Best Practice, as Best Practice may interpret the settings as being entered from the PC which the RDP session was created from.

 To ensure you are sitting at the server, open Best Practice and click on Help then About which will open the About window.

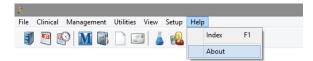

2. On the  $\boldsymbol{About}$  window note the  $\boldsymbol{Build\ No}$  then click on  $\boldsymbol{System\ Info.}$ 

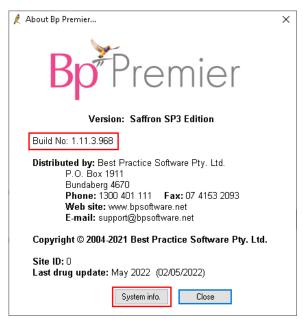

1 Overview:2 Pre-Configuration Checks for Best Practice

3. On the **System Information** window, please locate the following items from the left hand list and make sure their corresponding value is correct.

Installation Type = Server Database Server = (local) Remote Session = False

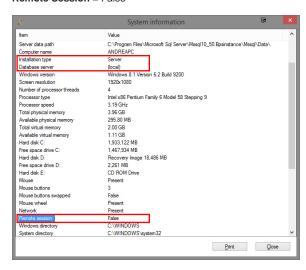

Note:

If you are unable to locate or connect to Best Practice on the server in the console session,

Please contact your IT Support personnel or call the Best Practice Helpdesk on (07) 4155 8800.

Do NOT continue configuration if you are unable to access the server.4. Depending on the Build No determined in Step 2. please select the instructions that best correspond to your version of Best Practice.

Setup for Best Practice 1.11.1.934 and above

Setup for Best Practice 1.11.0.924 and below